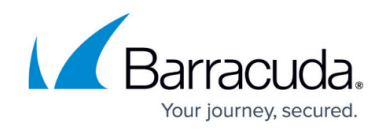

# **How to Configure a Shared Service**

#### <https://campus.barracuda.com/doc/46209508/>

A shared service is configured on the cluster level. The service must first be created on the Barracuda NextGen Control Center **Shared Services** folder and then added to the individual virtual servers in the cluster.

#### **In this article**

## **Step 1. Create a Shared Service**

- 1. Go to **CONFIGURATION > Configuration Tree > Multi-Range >** *your range > your cluster*.
- 2. Expand your desired cluster, right-click **Shared Services**, and select **Create Shared Service**.
- 3. Enter a name for the service.
- 4. Select the type of shared service from the **Software Module** list:
	- **DNS** (default) For more information, see [DNS](http://campus.barracuda.com/doc/46209262/).
	- **Firewall** For more information, see [Distributed Firewall](http://campus.barracuda.com/doc/46209323/).
	- **SNMPd** For more information, see [How to Configure the SNMP Service](http://campus.barracuda.com/doc/46209135/).
- 5. (optional) Specify the following parameters for the shared service (click **Next** and **Back** to navigate between the configuration pages):
	- **Administered by** The administrators allowed to manage the cluster. You can select:
		- **all-authorized** (default) Permits management for each configured administrator.
			- **restricted-set** Lets you explicitly define the administrator who is allowed to manage the cluster.
	- **Privileged Admins** Enter the Barracuda NextGen Admin login name of the corresponding administrator and click **Insert** to add them to the listing on the right.
	- **Access Notification –** In addition to the standard parameters **Service Default (Success)** and **Service Default (Failure)** (known from [Barracuda NextGen](http://campus.barracuda.com/doc/46208997/) [Firewall F-Series service configuration](http://campus.barracuda.com/doc/46208997/)), the access notification offers **success** and **failure** parameters for each of the 3 possible admin-access-notification profiles.
- 6. Click **Finish**.
- 7. Click **Activate**.

### **Step 2. Add the Shared Service to a Virtual Server**

Add a Cluster Service to the virtual servers in the same cluster.

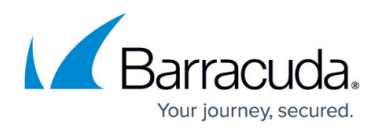

- 1. Go to **CONFIGURATION > Configuration Tree > Multi-Range >** *your range > your cluster > your virtual server*.
- 2. Right-click the server node and select **Add Shared Service**.
- 3. Select the shared service you want to add and click **OK**.
- 4. Click **Activate**.

The Cluster Service is added to the **Service** node below the Cluster Server. **(DNS-Service)** and **(snmp)** service nodes are created as links to the unique Cluster Service below the **Cluster Service** node. The same applies to the global settings of the **(cfirewall)** node. The **Cascaded Firewall Specific** node is the only object, which has to be configured below the **> Assigned Services** node directly, as settings made here apply per server and not per cluster (see: **Local Rules** section and **Special Rules** section in [Distributed Firewall](http://campus.barracuda.com/doc/46209323/)).

# Barracuda CloudGen Firewall

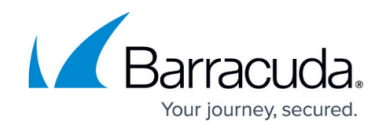

© Barracuda Networks Inc., 2019 The information contained within this document is confidential and proprietary to Barracuda Networks Inc. No portion of this document may be copied, distributed, publicized or used for other than internal documentary purposes without the written consent of an official representative of Barracuda Networks Inc. All specifications are subject to change without notice. Barracuda Networks Inc. assumes no responsibility for any inaccuracies in this document. Barracuda Networks Inc. reserves the right to change, modify, transfer, or otherwise revise this publication without notice.